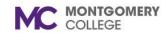

## **Talent Data Quick Reference Guide**

## Workday Reference Guide for Employees

#### **Overview**

Use this reference guide as a high-level overview for your Talent Data in Workday. Your Talent Data can be accessed via your Worker Profile and can be used to describe your work history, education, professional accomplishments, and interests. If you apply to an internal job, this information automatically populates to your job application.

#### **Talent Data**

- 1. From the Workday Homepage, click your **Profile Picture** or the **user** icon.
- 2. Click View Profile.

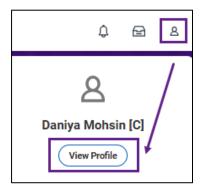

3. From the Worker Profile, click the **Career** tab.

**Note:** You can also access your Talent Data via the Talent and Performance application then click Skills and Experience button within the application.

4. Click any Talent tab to update your Talent Data. There are several tabs to choose from (all tabs are not pictured). Use the following table as a guide to understand each tab.

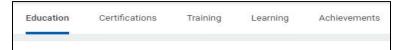

| Talent Data   | Description                                                                                                    |
|---------------|----------------------------------------------------------------------------------------------------|
| Education     | Displays your education history                                                                                                    |
| Certification | Includes certifications and academic affiliates that are applicable to you                                                            |
| Training      | Includes training taken outside of Workday Learning Training types are available to add to Talent Profiles involving:                 |
| Learning      | Workday Learning courses you have registered for and/or completed automatically populate here.  View your current Learning transcript |
| Achievements  | Add any awards, activities, publications, etc. to your achievements                                                                   |
| Job History   | Add previous or current jobs                                                                                                    |

Revised: 10/11/2024 1 | P a g e

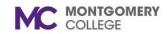

# Talent Data Quick Reference Guide Workday Reference Guide for Employees

| Work<br>Experience           | Includes different types of work experiences and associated levels with the experiences                                                                                                    |
|------------------------------|----------------------------------------------------------------------------------------------------|
| Languages                    | Add your ability and proficiency of languages as applicable                                                                                                    |
| Interests                    | Ability to select career interests to indicate your interests in a specific category of growth, such as:  • Develop in their current role • Step into a new role • Broaden their knowledge and experience |
| Professional<br>Affiliations | With professional affiliations, you can track external work experience details, such as board membership, volunteer work, and visiting professorship                                                      |

### **Related Job Aids**

Use the job aids listed below for step-by-step guidance on how to edit your talent data. Job aids are located on the Workday project website.

- Manage Talent Details
- Manage Your Job and Career Interests

Revised: 10/11/2024 2 | P a g e